# INSTRUCTIONS FOR REGISTRATION – BROWSE CLASSES

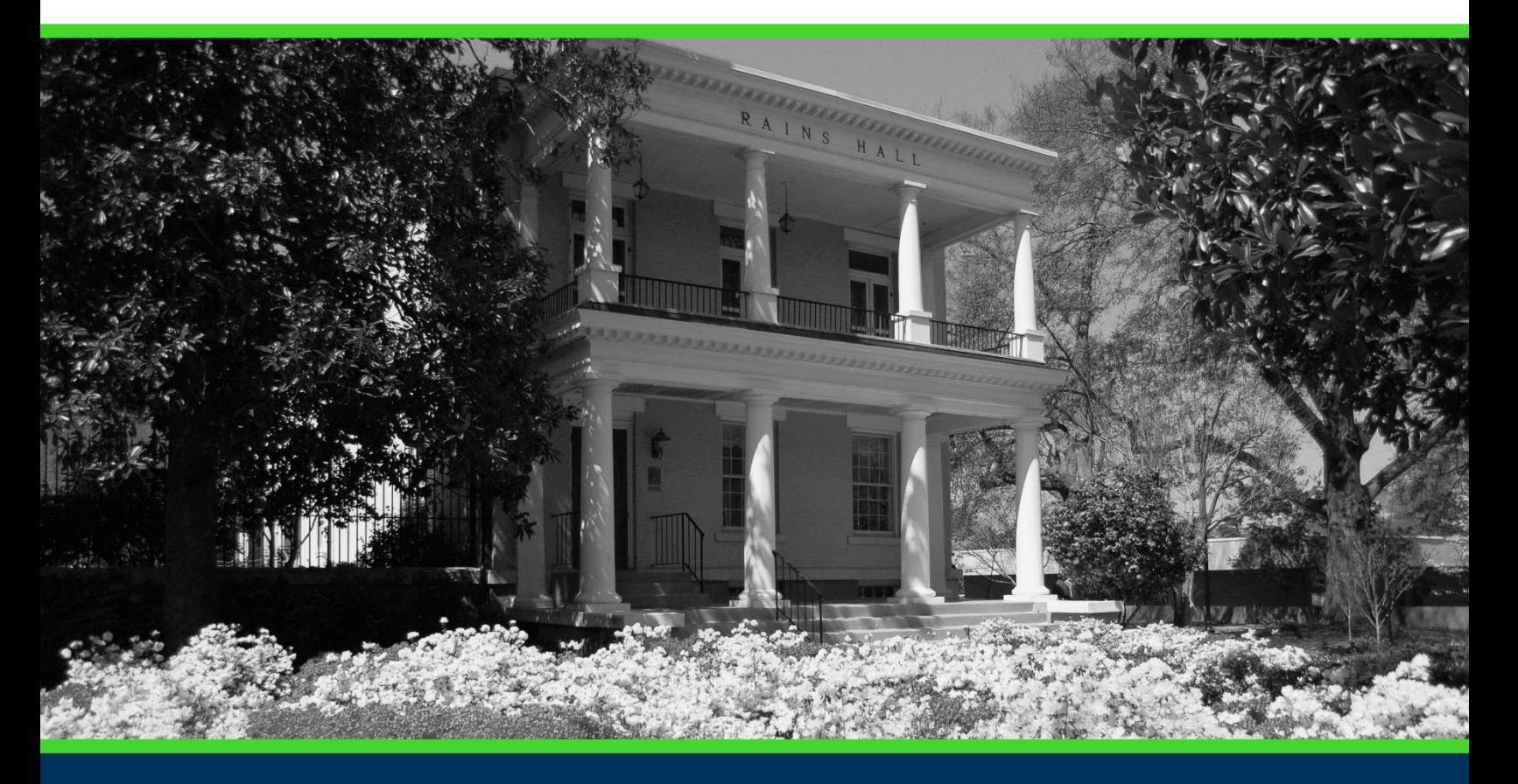

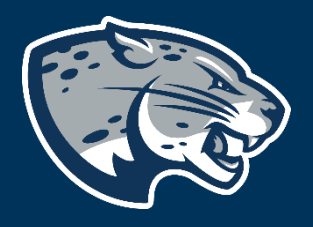

# OFFICE OF THE REGISTRAR USER INSTRUCTIONS

# **TABLE OF CONTENTS**

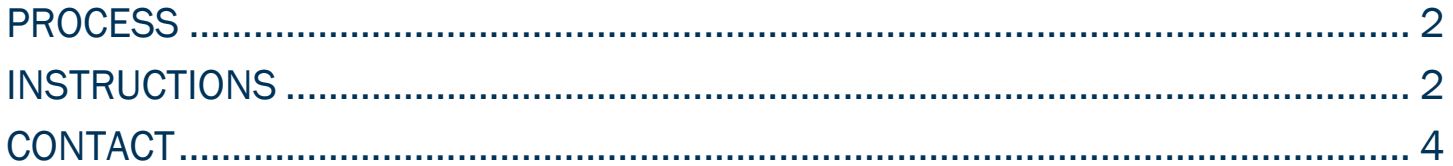

# INSTRUCTIONS FOR REGISTRATION

# <span id="page-2-0"></span>PROCESS

These instructions will help you navigate through POUNCE to browse available classes for a selected term.

# <span id="page-2-1"></span>INSTRUCTIONS

- 1. Login to<https://pounce.augusta.edu/> using your AU username (email address) and password.
- 2. Approve the Duo Multifactor Authentication as appropriate.
- 3. Click "Registration" on the Main Menu.
- 4. Select "Registration Dashboard"

#### Registration **Registration Dashboard Schedule Planner** Use this link to register for classes, browse Use this tool to find combinations or course sections that fit your schedule. Courses will class sections, view registration information, check your schedule, and plan ahead. appear in Plan Ahead.

### 5. Select "Browse Classes"

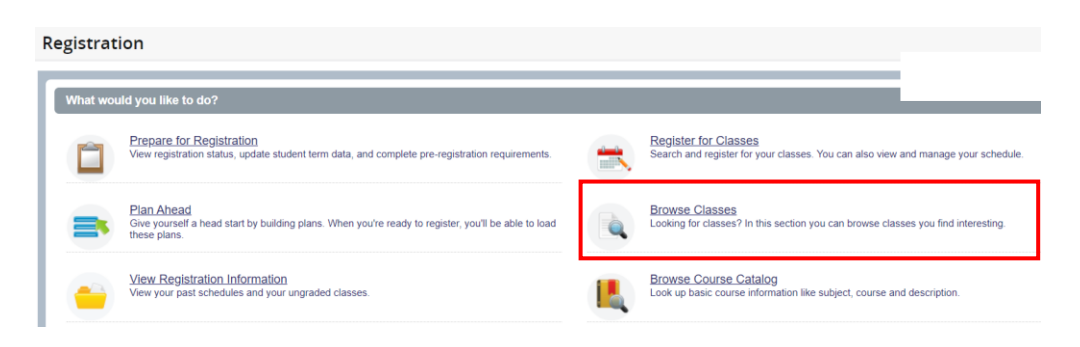

6. Select term you would like to browse and then continue.

### INSTRUCTIONS FOR REGISTRATION

# Select a Term Terms Open for Registration  $\overline{\mathbf v}$ Continue

7. Enter your search criteria and select "Search".

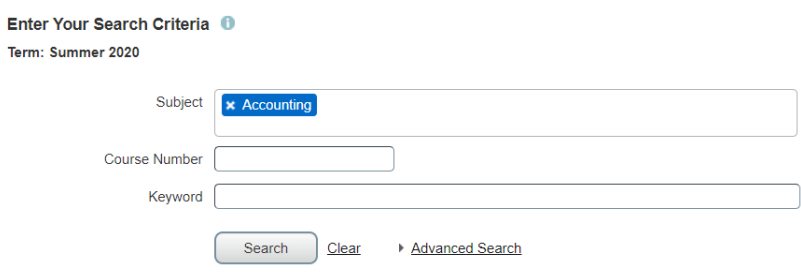

8. This displays all available courses and their data, such as CRN, meeting times/days, and the number of seats available. For additional section details, click on the title of the course.

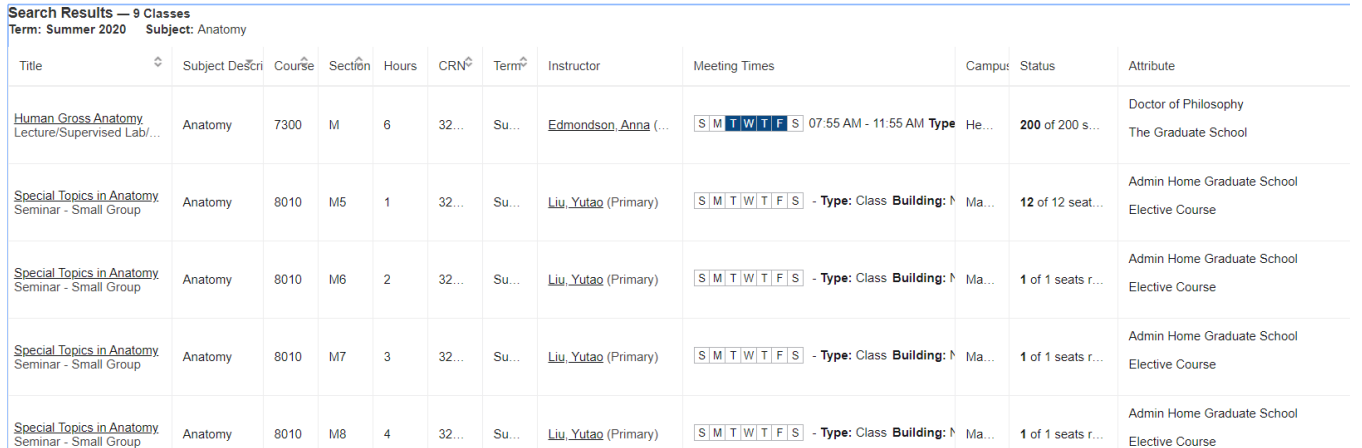

# INSTRUCTIONS FOR REGISTRATION

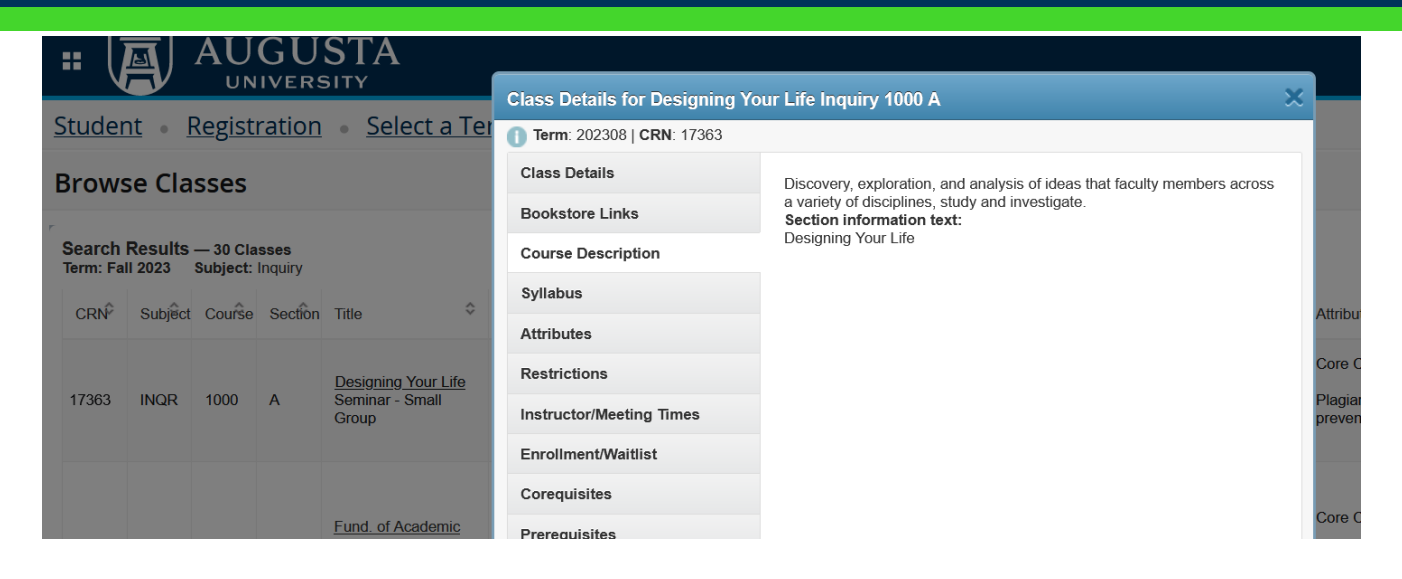

# <span id="page-4-0"></span>**CONTACT**

If you have any additional questions, please contact our office at [registrar@augusta.edu.](mailto:registrar@augusta.edu)